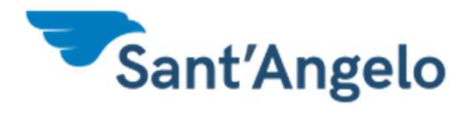

# Guida all'attivazione del codice NEXI KEY6

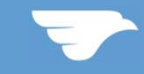

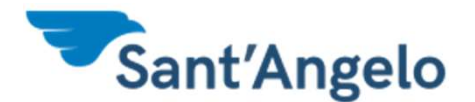

# Fase 1 - Accesso al portale Internet banking

## Collegati sul sito www.bancasantangelo.com HOME BANKING ed effettua il login con le tue credenziali

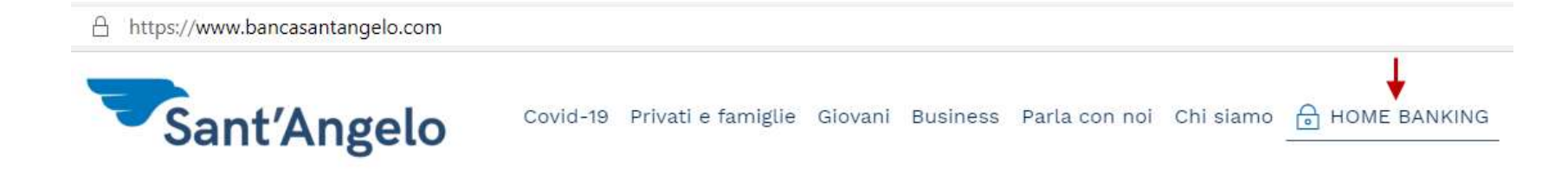

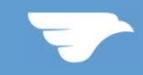

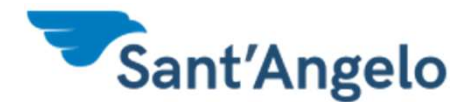

# o<br>Fase 2 – Gestione della carta<br>arte e poi su Gestione Carte

Clicca su Carte e poi su Gestione Carte

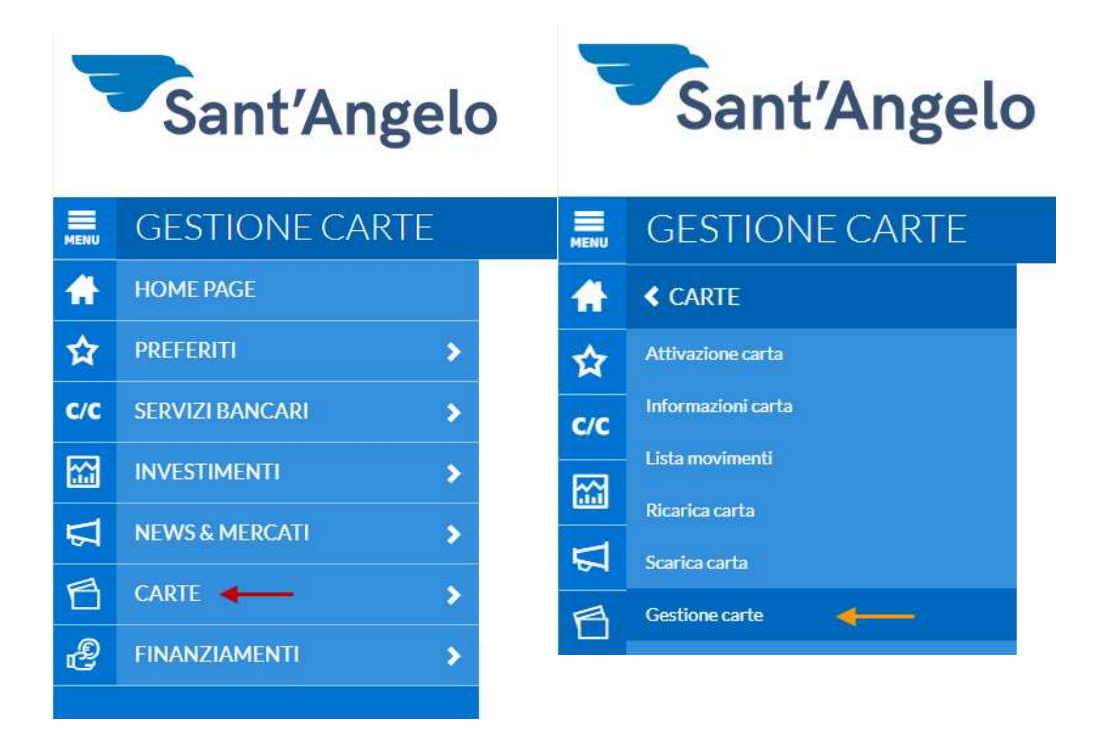

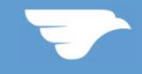

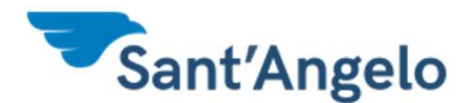

# o<br>Fase 2 – Gestione della carta<br>a carta sulla quale vuoi attivare Nexi Kev6 clicca

Sant'Angelo<br>
Fase 2 – Gestione della carta<br>
Individua la carta sulla quale vuoi attivare Nexi Key6 clicca<br>
su 3D SECURE e poi sul tasto Conferma su 3D SECURE e poi sul tasto Conferma

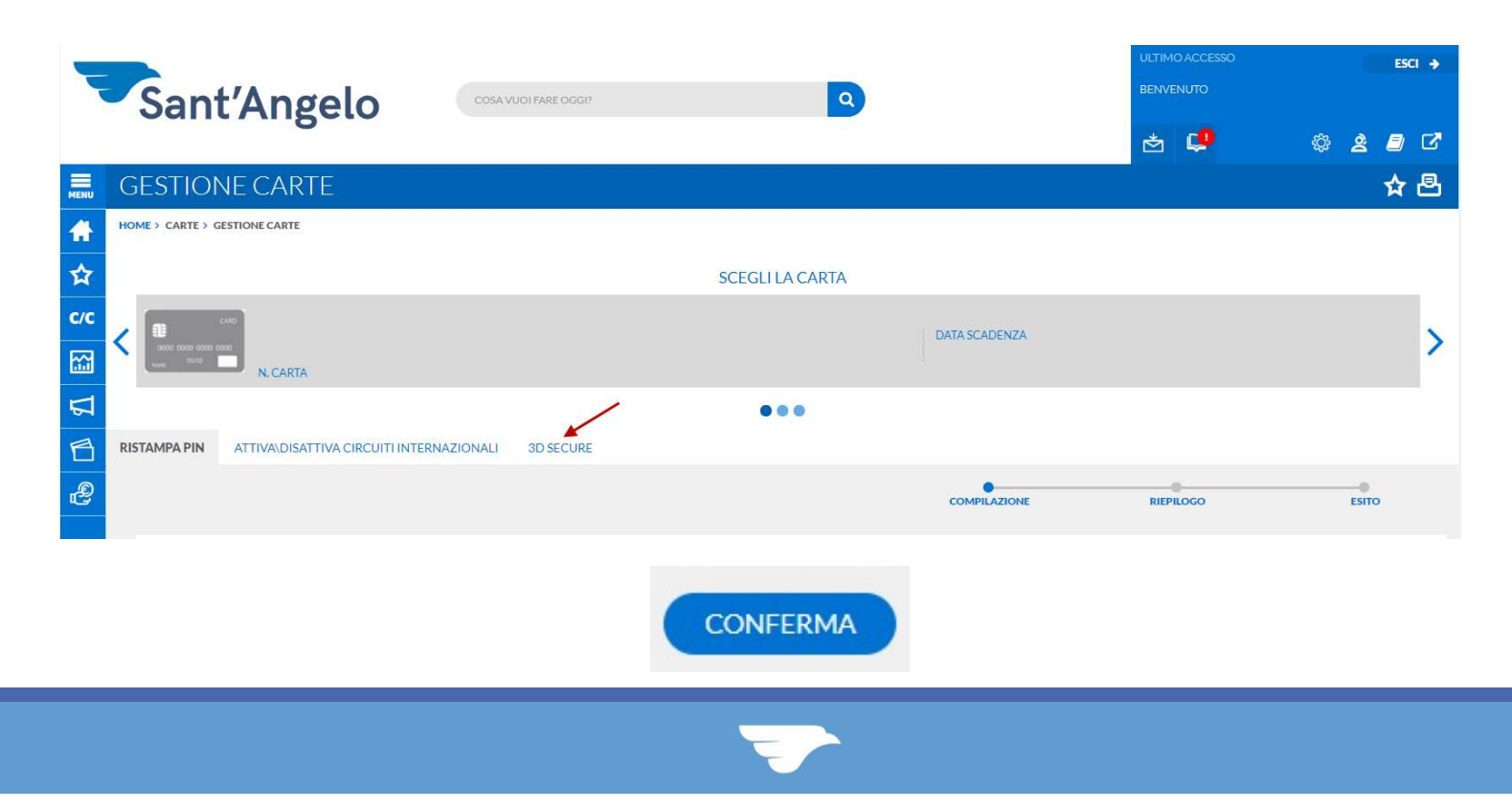

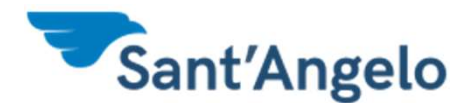

Fase 3 – Autenticazione<br>
o di autenticarsi con chiamata Secure Call o Sant'Angelo<br>Fase 3 — Autenticazione<br>Verrà richiesto di autenticarsi con chiamata Secure Call o<br>Dispositivo Digipass. Ad autenticazione avvenuta verrai<br>indirizzato sul portale Nexi. Dispositivo Digipass. Ad autenticazione avvenuta verrai indirizzato sul portale Nexi.

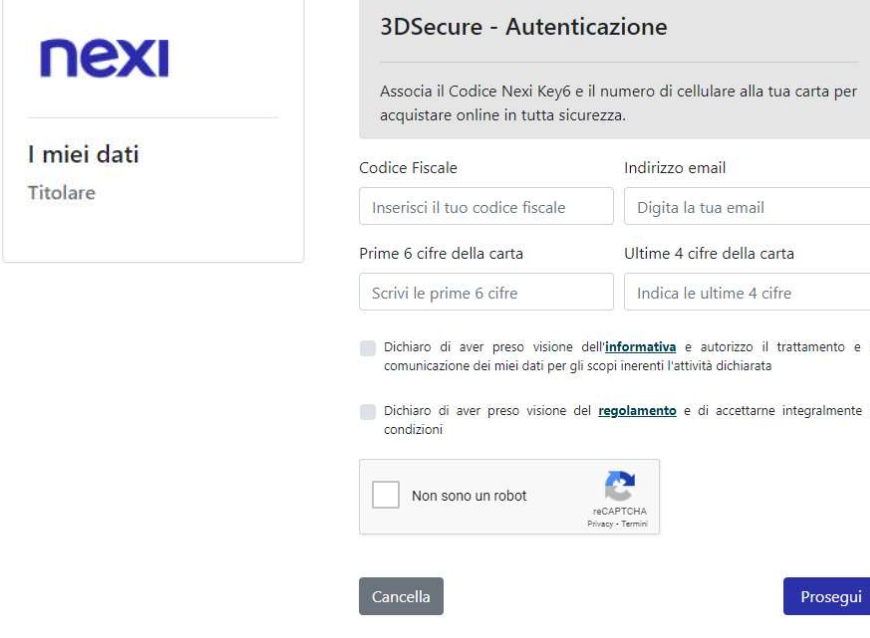

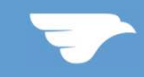

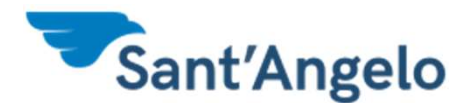

Pase 4 – Definizione Codice<br>Informazioni richieste. Leggi e scarica Compila le informazioni richieste. Leggi e scarica l'informativa e il Regolamento del servizio. Infine clicca su prosegui

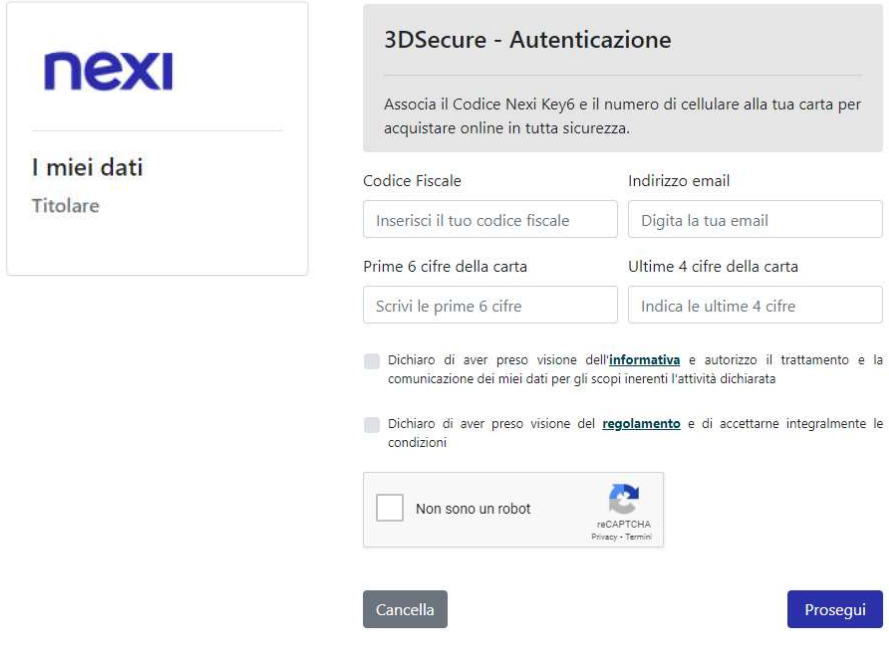

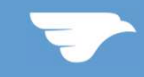

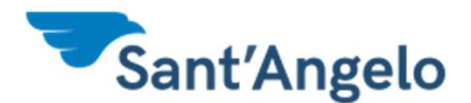

Pase 4 – Definizione Codice<br>umero di cellulare su cui verranno inviati i Inserisci il numero di cellulare su cui verranno inviati i **Sant'Angelo**<br>
Fase  $4$  — Definizione Codice<br>
Inserisci il numero di cellulare su cui verranno inviati i<br>
codici OTP (One Time Password), successivamente<br>
inserisci il codice ricevuto tramite SMS inserisci il codice ricevuto tramite SMS

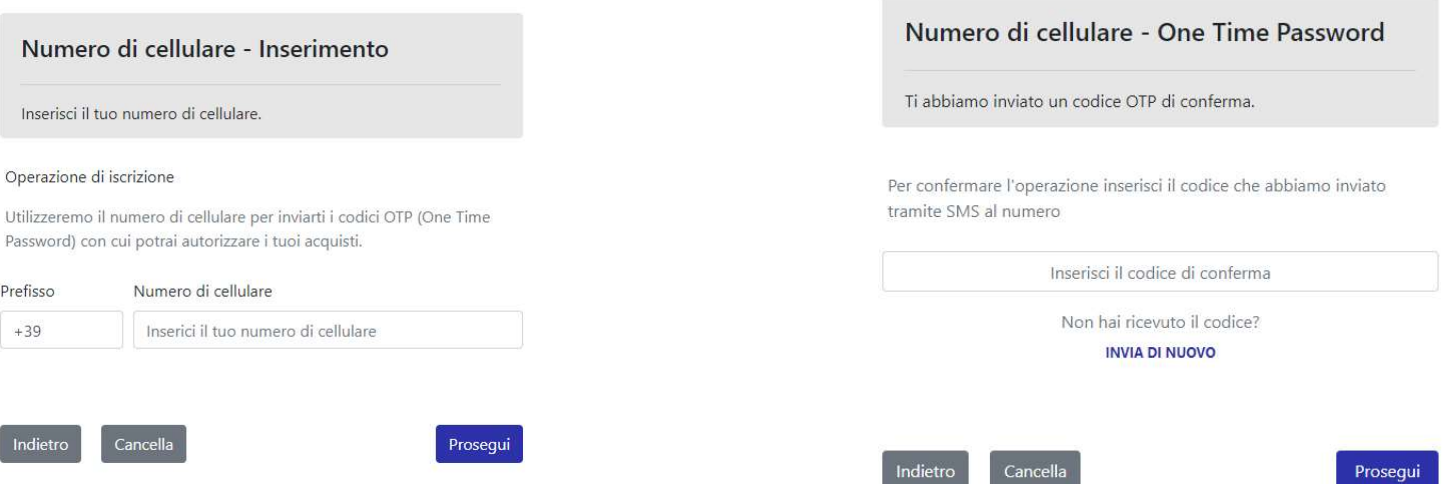

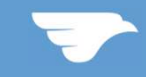

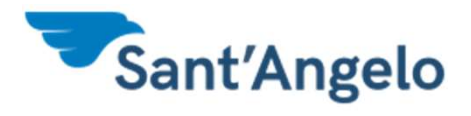

# Fase 4 – Definizione Codice

## Inserisci il codice Key6 infine clicca su Prosegui.

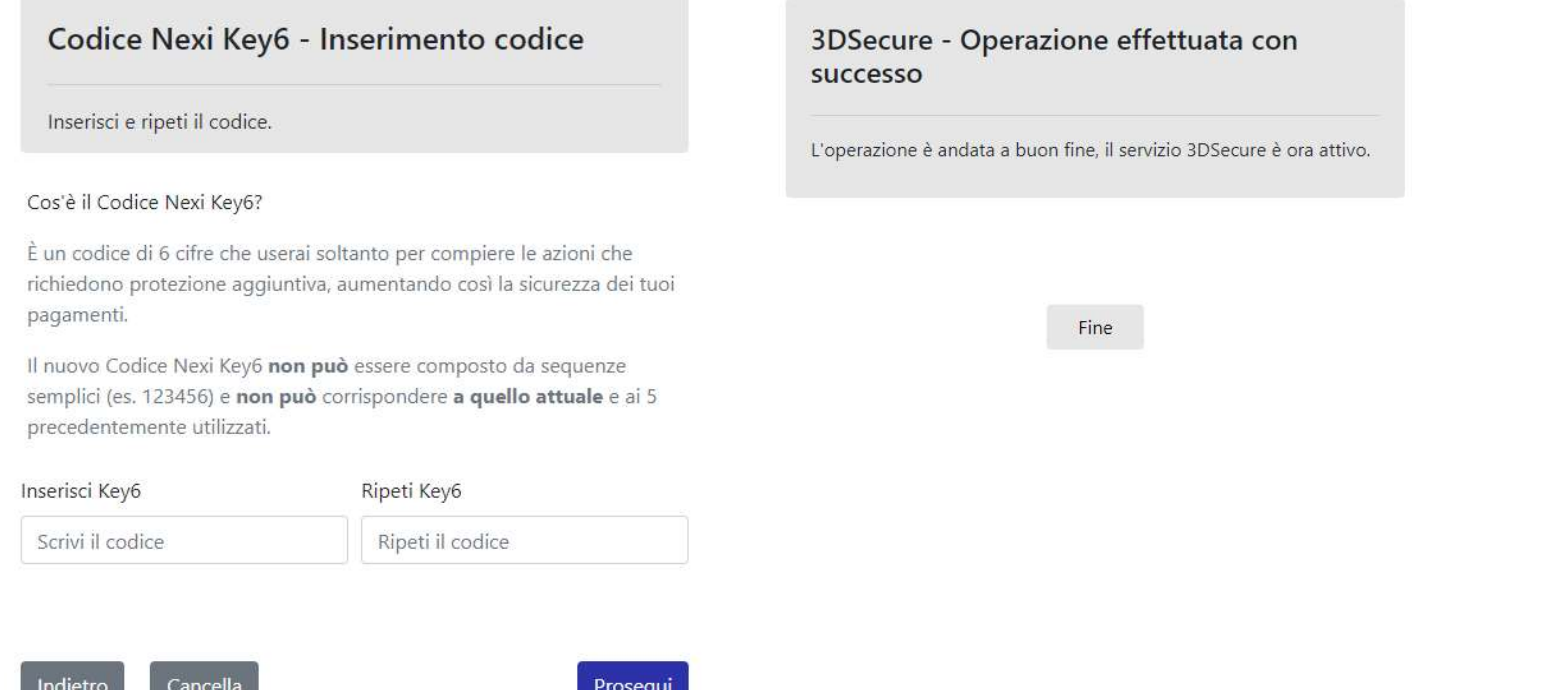

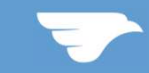

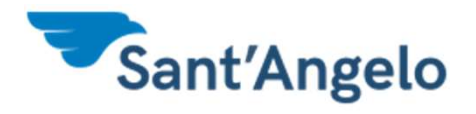

# Nexy key  $6$  – Carta Abilitata

## A questo punto la carta risulterà abilitata ai pagamenti online.

3DSecure - Operazione effettuata con successo

L'operazione è andata a buon fine, il servizio 3DSecure è ora attivo.

Fine

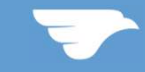